# **Accessing Myspiritbenefits.com**

## **Contents**

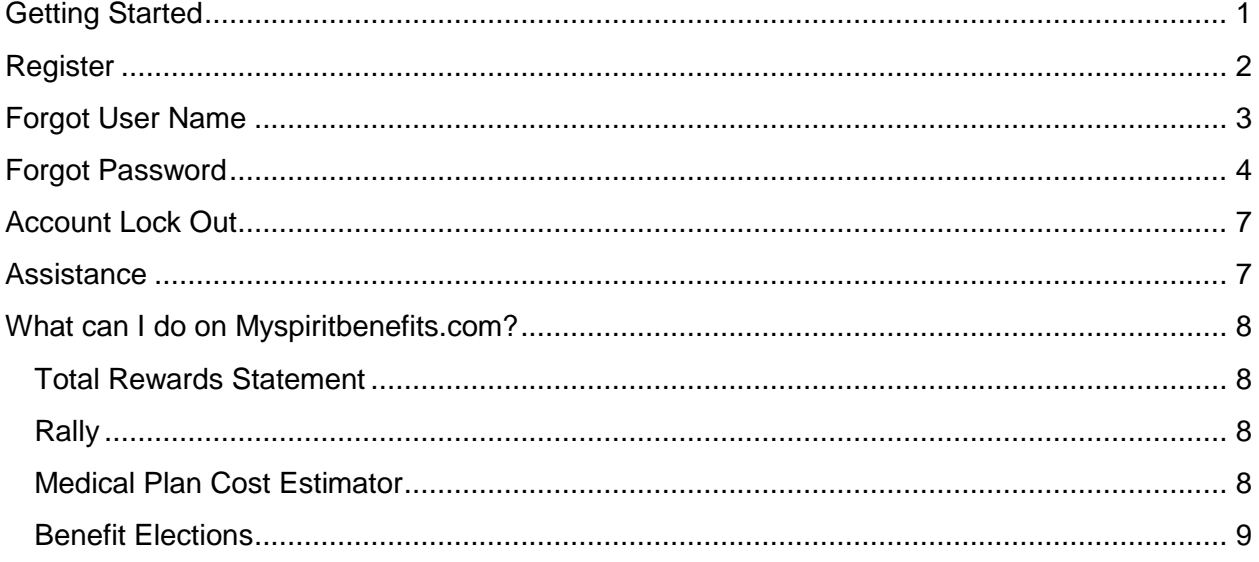

## <span id="page-1-0"></span>**Getting Started**

Go to [www.myspiritbenefits.com](http://www.myspiritbenefits.com/)

- Myspiritbenefits.com works best on a modern internet browser. At home, access using Internet Explorer, Google Chrome, Firefox or Safari.
- At Spirit, access the website through Internet Explorer 11 (IE 11).
- For security reasons, do not use your Spirit login and password to register.

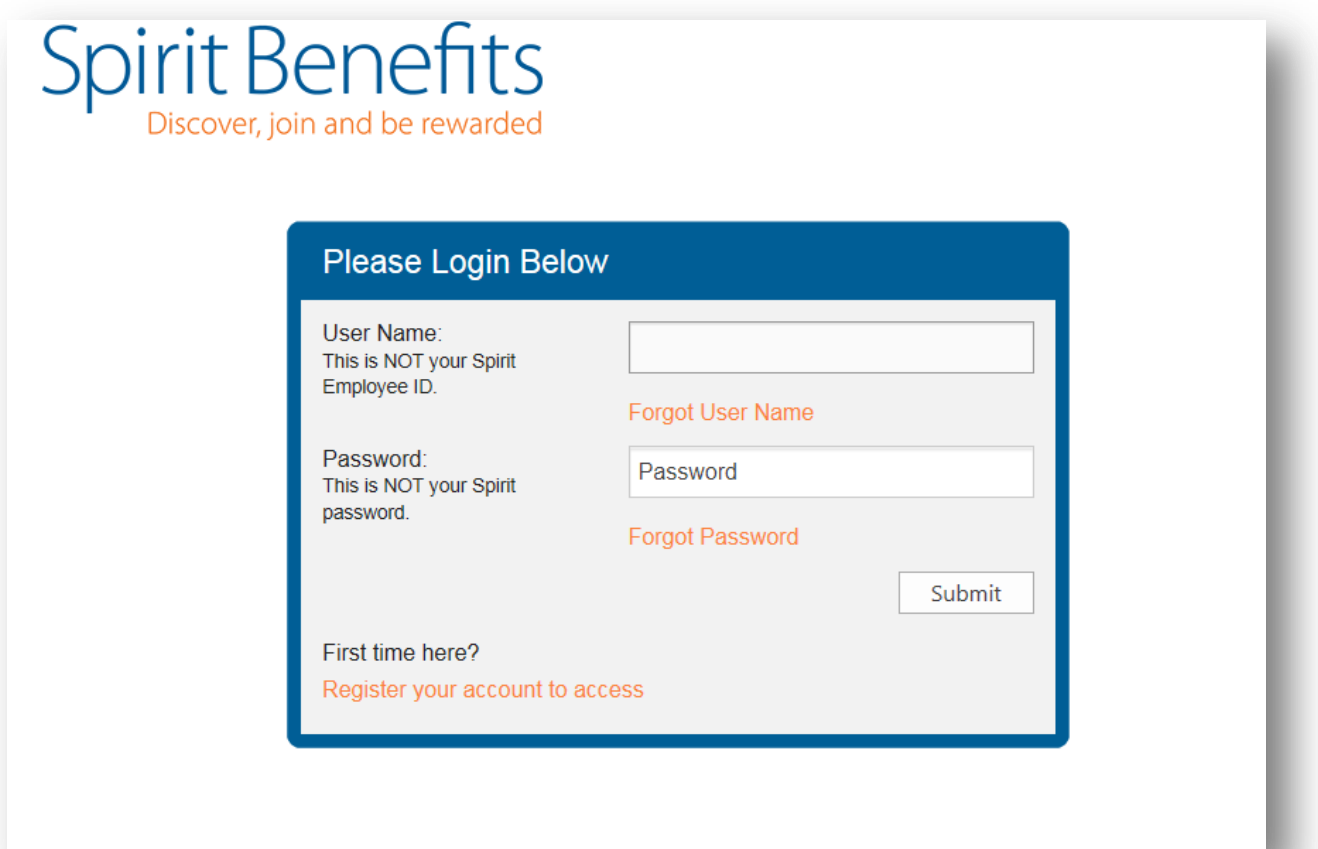

#### <span id="page-2-0"></span>**Register**

If this is your first visit, click "Register your account to access."

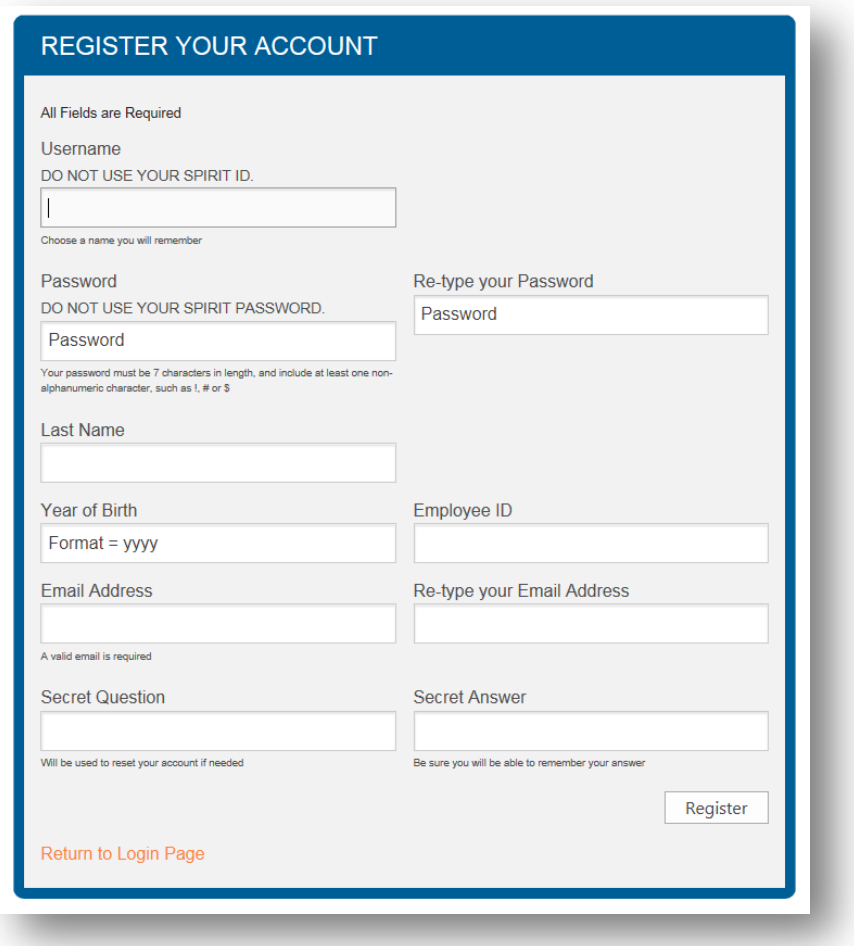

- Create a unique username.
- The password you select must be at least 7 characters in length, and include at least one non-alphanumeric character.
- Employee ID is your Spirit ID, without the "S" and leading zeroes. For example, if your Spirit ID is S0012345, you would enter 12345 as your Employee ID.
- You may register any email address to which you have access. This can be a personal or work email address.
- Create a Secret Question and Secret Answer. These will be used to assist you in resetting your account.
- When you have completed the form, click "Register."
- The next time you visit the site, you will use your username and selected password to log in.

#### <span id="page-3-0"></span>**Forgot User Name**

If you have registered previously, but cannot remember your user name, click on the "Forgot User Name" link on the MySpiritBenefits.com log in page.

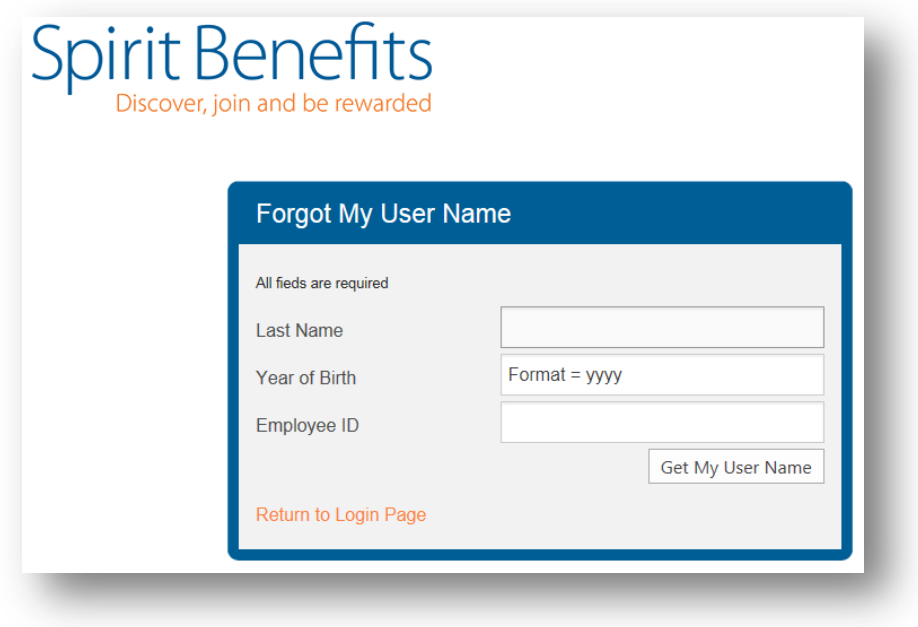

- Enter your last name, year of birth, and your Employee ID (omitting the "S" and leading zeroes).
- Click "Get My User Name"

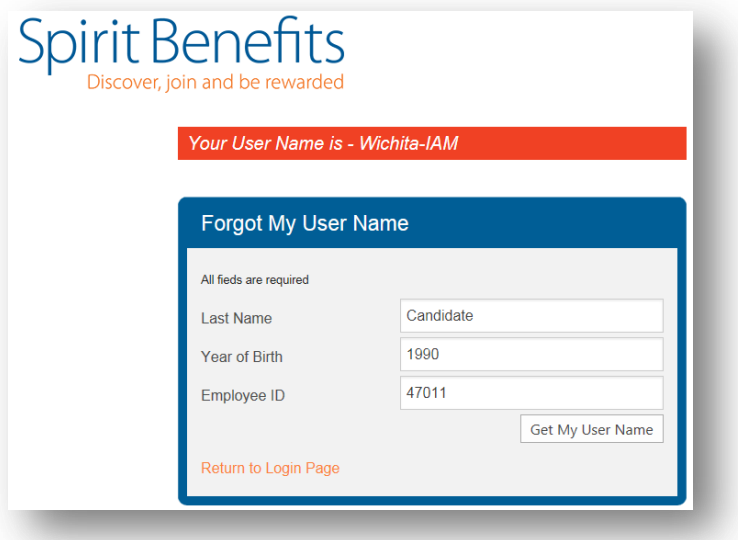

- Your Username will be displayed in an orange banner above the blue box.
- Click "Return to Login Page"

#### <span id="page-4-0"></span>**Forgot Password**

If you have registered previously, but cannot remember your password, click "Forgot Password" on the login page.

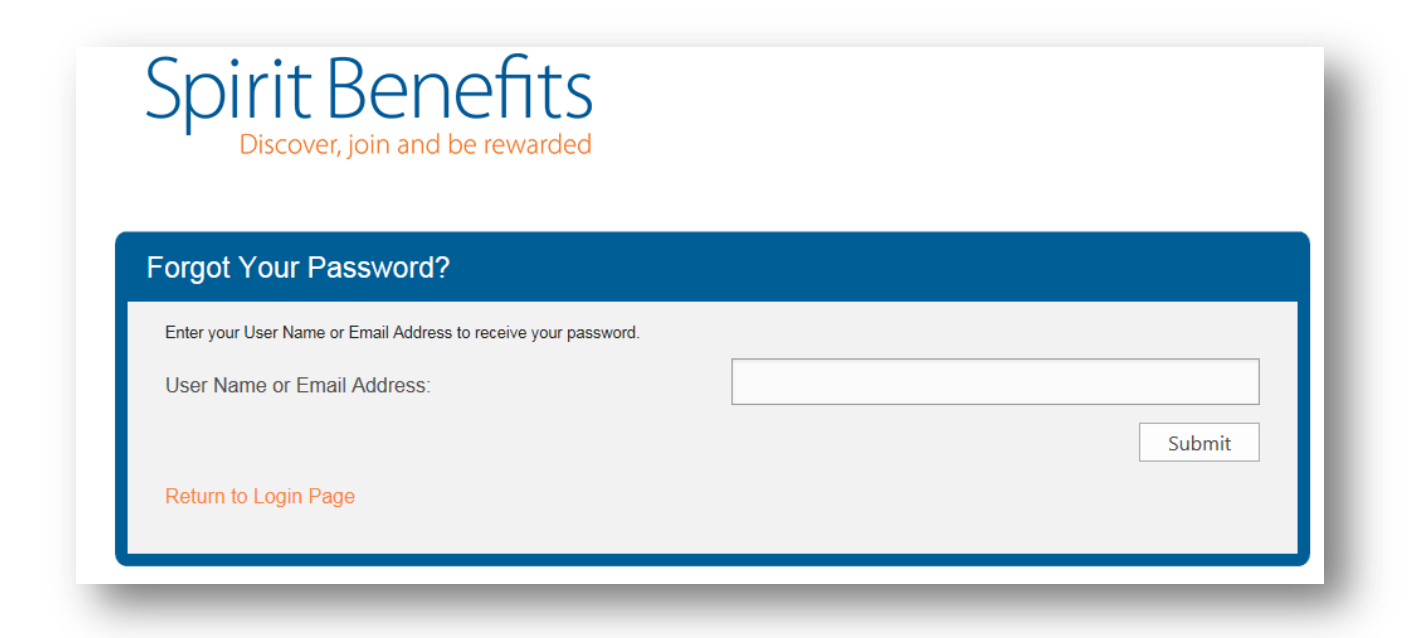

 Enter either your username or the email address you used when you registered, and click "Submit."

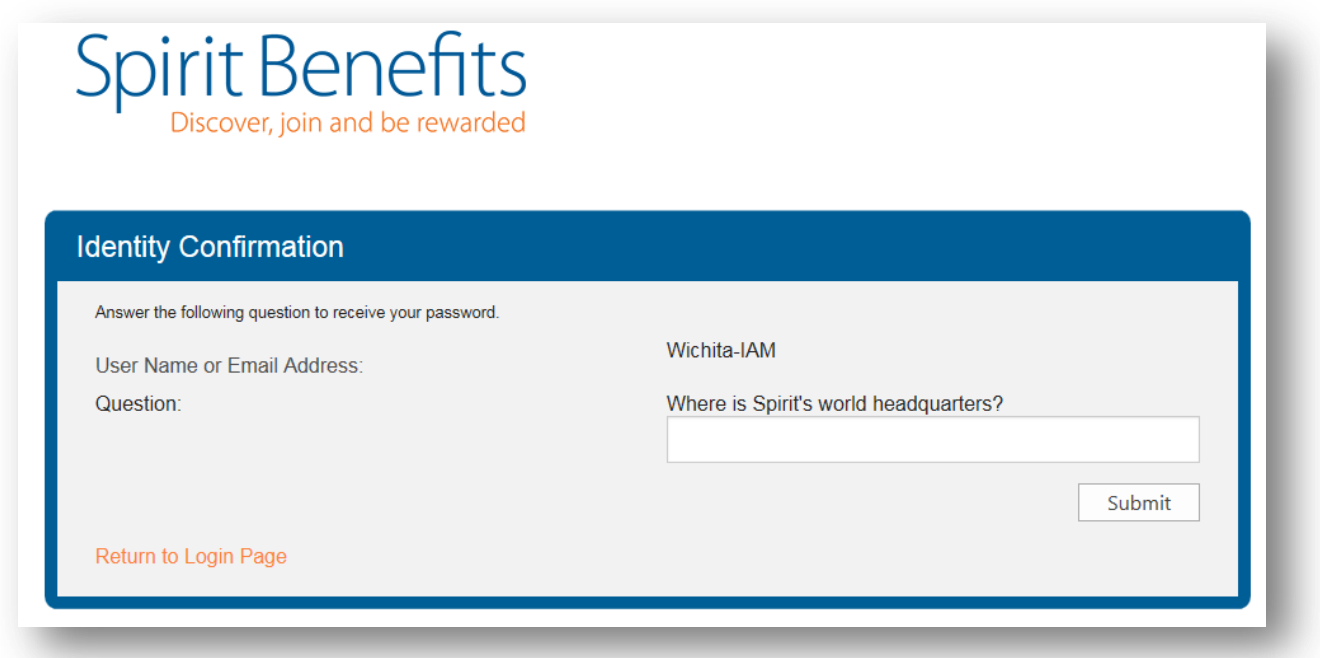

- Answer the security question and click "Submit."
- Remember, this is the question you created when you registered.

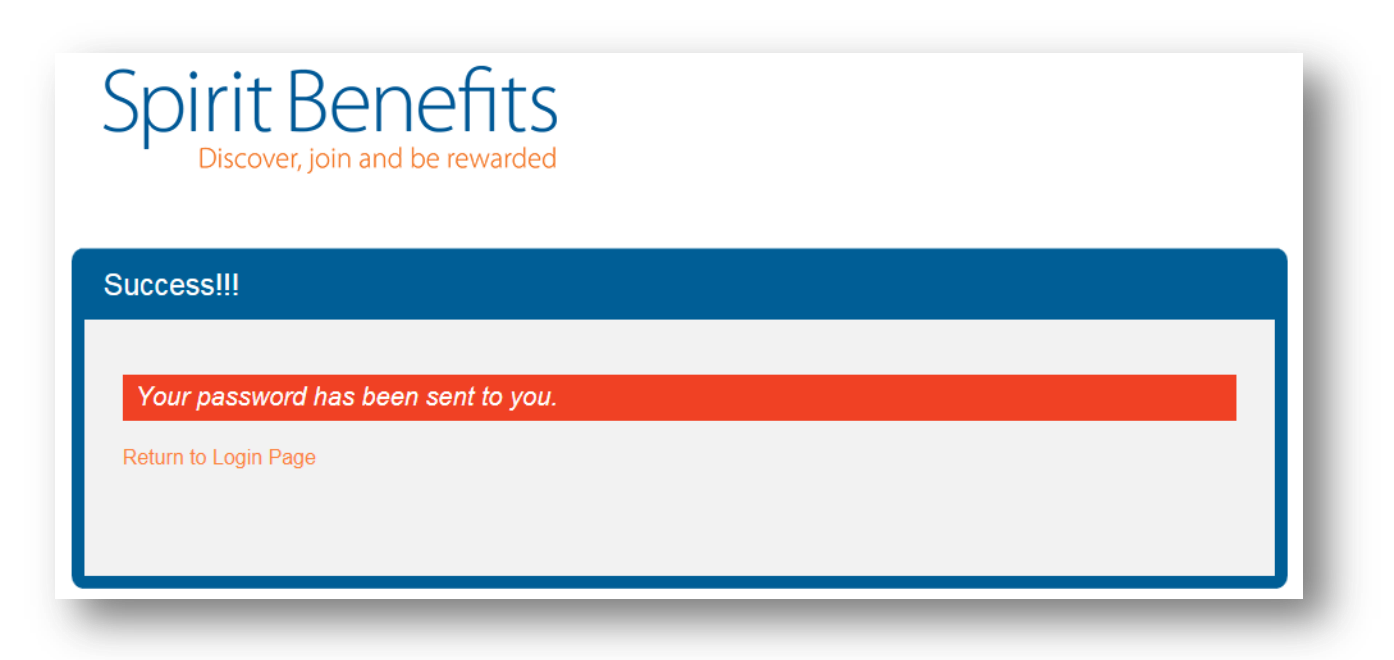

- Click "Return to Login Page."
- Check the email address you registered with to find a temporary password from [donotreply@mercer.com.](mailto:donotreply@mercer.com)
- You will not be able to log in with any password other than the temporary password provided.
- If you do not receive the temporary password email, check your junk or spam folder. You may request the temporary password again by repeating the above steps.
- Follow the instructions in the email and use the temporary password to log in.
- Once logged in, click on "Profile" from the menu at the top to select a new password.

**Hi Wichita IAM Candidate!** Contacts | Profile | Log Out

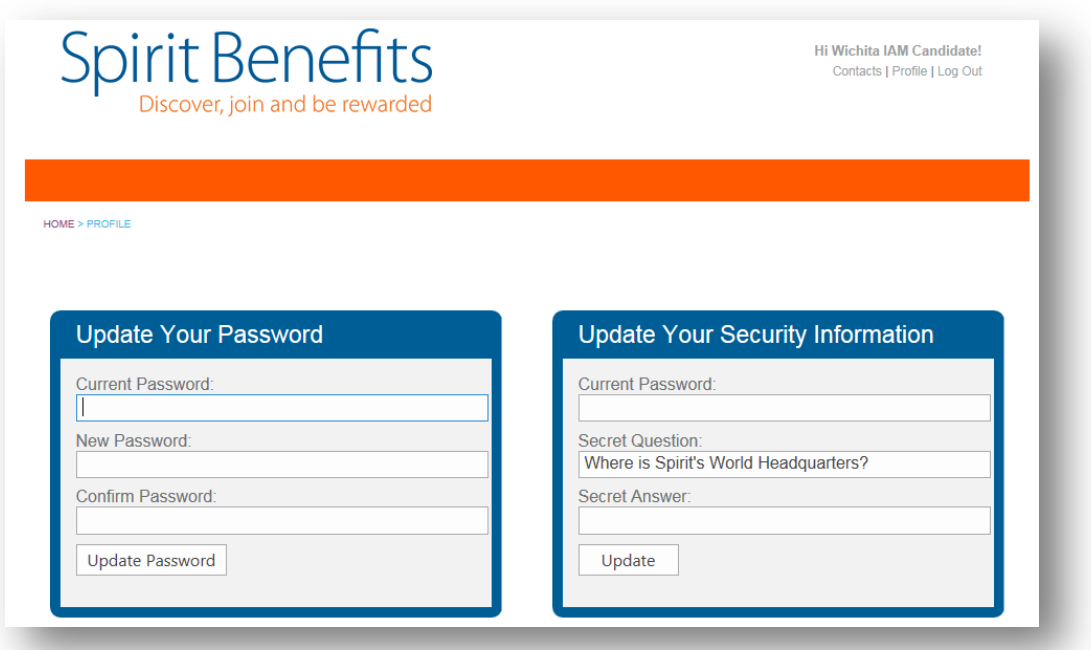

- Enter "Current Password." This is the temporary password provided in the email you received.
- Select a new password and enter it into the "New Password" and "Confirm Password" fields.
- Click "Update Password."

### <span id="page-7-0"></span>**Account Lock Out**

If you enter the incorrect password at log in, your account will be locked after 5 attempts.

Your account has been locked out because of too many invalid login attempts. Please use the Forgot Password feature below to unlock your account.

To unlock your account, use the "Forgot Password" links to reset your password.

#### <span id="page-7-1"></span>**Assistance**

If you have trouble with registering or logging in, please check the above steps to be sure you are entering the information as instructed. If following these steps does not work, please contact [GRP Benefits.](mailto:benefits@spiritaero.com?subject=MySpirit%20Benefits%20Registration)

## <span id="page-8-0"></span>**What can I do on Myspiritbenefits.com?**

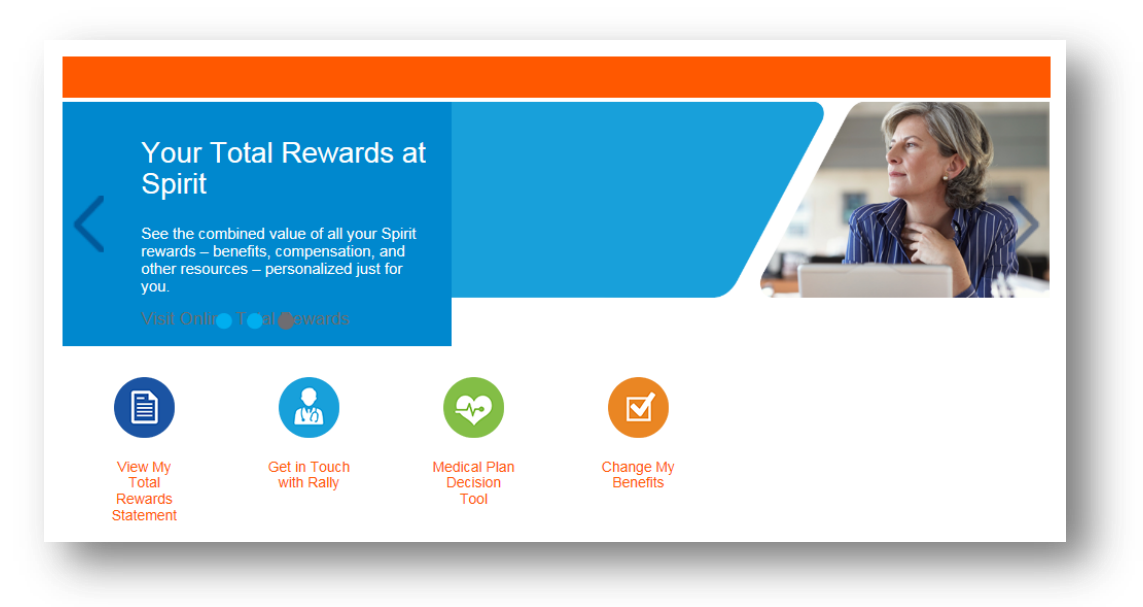

#### <span id="page-8-1"></span>**Total Rewards Statement**

Myspiritbenefits.com is the new home for Online Total Rewards. Click on "View My Total Rewards Statement" to access your personalized Total Rewards Statement. You will be redirected to the Online Total Rewards site.

#### <span id="page-8-2"></span>**Rally**

Access Rally's site by clicking on "Get in touch with Rally." This will open a new tab.

#### <span id="page-8-3"></span>**Medical Plan Cost Estimator**

Use this page to assist you to estimate your yearly medical costs. You enter some basic demographic information and your expected plan usage, and the tool will help you understand what your total costs could be during the plan year. Use this tool to help you decide which plan is going to work best for you and your family.

#### <span id="page-9-0"></span>**Benefit Elections**

Under Resources, click on "View Now" under Employees with a Qualifying Life Event tile to view your current elections.

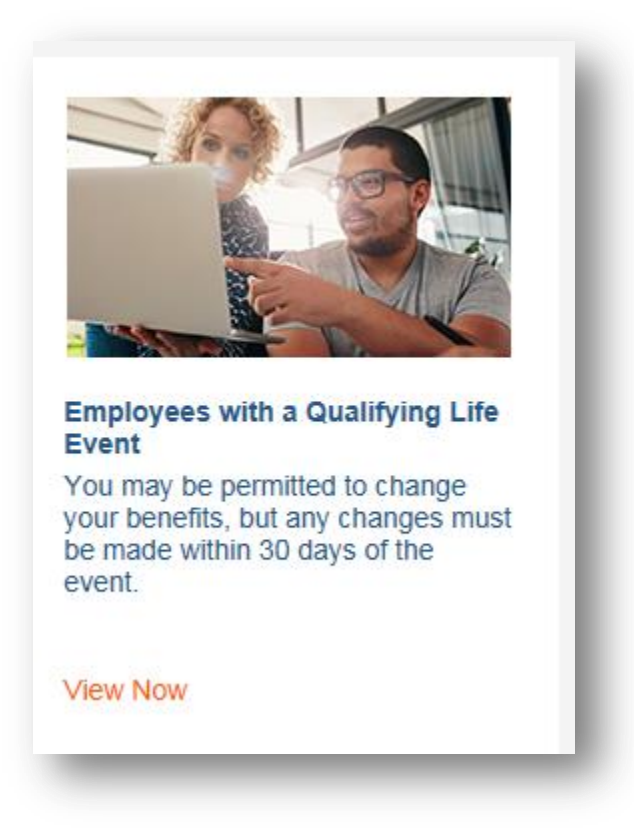

This will open a new tab for Mercer Benefits Central, where you can review current elections and report a qualifying life event. You will also use Mercer Benefits Central to enroll in your 2017/2018 benefits choices during Annual Enrollment.